# **Getting Your**

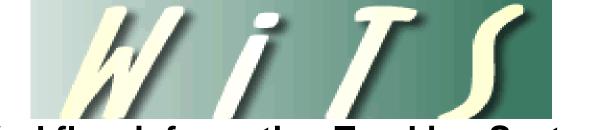

# (Workflow information Tracking System)

On

# Work

# A Step-by-Step Guide

# Table of Contents

| About WiTS                                          | 3 |
|-----------------------------------------------------|---|
| What is WiTS?                                       | 3 |
| What Does WiTS Do For Me?                           | 3 |
| Working with WITS                                   |   |
| Accessing WiTS for the First Time                   |   |
| Working on Actions                                  |   |
| Your Work Area Page                                 |   |
| Initiating Actions in WiTS                          |   |
| Saving a Partially Completed Action                 |   |
| Opening a Partially Completed Action                |   |
| Adding a Comment                                    |   |
| Adding an Attachment                                |   |
| Exiting Without Saving                              |   |
| Moving an Action to the Next Step                   |   |
| Accessing Actions Sent to You                       |   |
| Monitoring Actions in WiTS                          |   |
| Activity Status Icon Descriptions                   |   |
| Completing an Action Assigned to Someone Else.      |   |
| Forwarding an Action to another WiTS User           |   |
| Using the Quick Search Feature in WiTS              |   |
| Reports & Metrics Information.                      |   |
| Using the Reports Feature in WiTS                   |   |
| Generating a WiTS Report                            |   |
| Options to Navigate, View, Export and Print Reports |   |
| Exporting Report Data                               |   |
| Printing WiTS Reports                               |   |
| System Preferences                                  |   |
| Setting User Absence (Out of Office)                |   |
| Signature                                           |   |
| Notification                                        |   |
| Getting Help                                        |   |
|                                                     |   |

# About WiTS

#### What is WiTS?

WiTS is a workflow management system that provides corporate consistency through business process management and automated workflows. This automated workflow system enables OHR to monitor and track the status of a vast array of actions, correspondence and approvals. It enables OHR to track the location, responsible person/body, action status, action effective/due date, etc., of personnel actions (i.e., awards, promotions, recruitments, benefits actions, etc.). WiTS can communicate the status of these actions to administrative staff and management officials through its monitoring views and auto-generated emails. The system also allows for the measurement of the performance of HR staff (trend analysis) and identification of staff skill, competency and improvement areas, provides a variety of reports (i.e. workload, metric), and facilitates customer service through improved communication and timeliness in completing actions.

WiTS is secure and web-enabled, and with appropriate remote privileges, can be accessed over the Internet from anywhere.

#### What Does WiTS Do For Me?

- Provides action tracking which can reduce the number of inquiries from customers regarding the status of actions
- Facilitates and expedites the transmission of approvals and provide communication regarding the status of actions
- Provides real-time monitoring of actions
- Sends notifications when a workitem has been received or completed
- Allows you to send and receive comments and/or attachments with the action
- Sends reminders
- Provides workload analysis
- Provides reporting tools
- Allows Single Sign On through the NIH OHR Website
- Prioritizes actions
- Automatically routes actions to designated back-up when primary is out of the office

# **Working with WITS**

#### Accessing WiTS for the First Time

Go to the WiTS website at: <u>http://wits.od.nih.gov</u>. You will see the following screen:

|                                           | UST             |    |                                                                                                    |
|-------------------------------------------|-----------------|----|----------------------------------------------------------------------------------------------------|
| User Name: IubelsI<br>Password:<br>Log in | Change Password | OR | Insert your PIV card into your smart card reader<br>before attempting to login.<br>For assistance, read the instructions for<br>using smart cards and certificates with NIH Login (PDF, 21 pages, 726 KB).<br>Log in |

- 1) Using the first option, *Type* in your **Network User ID** (usually the first few of the last name followed by first initial) Example: smithj for Joe Smith.
- 2) **Type** in your network password. **Click** on the **Log** in icon. **OR**
- 1) Using the second option, *Insert* your **PIV Card**.
- 2) *Click* on the "Log in" Log in icon.

#### Working on Actions

## Your Work Area Page

Upon successful login, you will see your Work Area Page. Your work area page will be specific to your role and will display the Bizcoves that you will need.

| WITS                                                               | 🙎 Lubei 🗇 07/16/13 🚸 Management 💐 Preferences 🙄 Helps 🗐 Log Out                                                                                                    |
|--------------------------------------------------------------------|----------------------------------------------------------------------------------------------------|
| Workinst BizCove                                                   | Cassification Unit Work Area •                                                                                                    |
| U HR Systems Support Self Help                                     | / D0                                                                                                    |
| BizCove For gen                                                    | Please visit <u>HR Systems Support Self Holp</u> to find answers to many common questions.<br>ral information about WiTS, including <u>User Guides</u> and <u>Online Tutorials</u> , please visit the <u>WITS Page</u> on the OHR website. |
| WiTS Reports                                                       | - D0                                                                                                    |
| Name                                                               | Description                                                                                                    |
| Access WITS Reports                                                | Page where you can select a report, define your parameters and generate your report. Also includes links to Quick Reference Guides about each report.                                                                                      |
| WITS Action Initiation                                             | ( Do                                                                                                    |
| ▲ Name                                                             | Description                                                                                                    |
| Classification                                                     | Use this workflow for dissofication actions, which define and establish the occupational series, title, grade of Federal positions.                                                                                                    |
| Request for HR Systems Access (and User Profile Changes/Deletions) | WITS Super Users, Branch Chiefs, Deputy Division Directors and Division Directors can use this workflow to request new, modified or deleted access to HRSS supported systems (Capital HR, eCIPF, WITS, HRS Careers, Classification, etc.). |
| E Request for HR Systems Support                                   | Use this workflow to submit support requests for HR systems such as HHS Careers, Classification, Portal, VIITS, Capital HR (CHR), etc. Initiate a separate request per system.                                                             |
|                                                                    |                                                                                                    |
|                                                                    | Start                                                                                                    |
| Classification Unit Worklist                                       | 04                                                                                                    |
| ▲ WiTS # Action Type HRS HRA                                       | CU Classifier Date Reed IC Org Initials Filame LHame Pos. Title PPlan Series Grade Prop. Eff. Date                                                                                                    |
|                                                                    | No records to diplay on this page                                                                                                    |
| Quick Search:                                                      | 7 Open Selected Acton, Provided to Another User Monitor Solected Process Export List to Excel                                                                                                    |
| CACtive Classification Transactions                                | ( vo                                                                                                    |

WiTS BizCoves are blocks of information, work activities, and functionality delegated to participants according to their responsibilities within the organization. The blocks of information are presented to provide at-a-glance access to pending work and reports. Depending on your role, the BizCoves are displayed in your Work Area will change.

Some of the most commonly used BizCoves are divided into the following areas:

- HR Systems Support Self Help access to WiTS user guides and tutorials
- WiTS Reports access to individual reports.
- WiTS Action Initiation work processes that you can initiate
- Worklist immediate access to your workitems
- Active WiTS Transactions\*— access to all active workitems in your team / organization
- HR Systems Support (Help Desk) Worklist\* lists HR Systems Support work items requiring your attention
- My Active HR Systems Support (Help Desk) Transactions\* lists all of your open HR Systems Support tickets

\* Note: These BizCoves are not shown in the screenshot above.

To view Archived (completed) WiTS actions, *select* "Archives Page" from the drop down menu at the top right of the page:

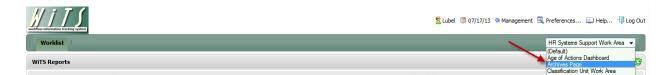

In addition to organizing work, BizCoves provide a series of buttons at the bottom of each block to help you perform necessary actions:

| - initiates the selected process/action                                                                                                    |
|----------------------------------------------------------------------------------------------------|
| Open Selected Action opens the selected action                                                                                                    |
| Forward to Another User enables you to manually re-route the action to another WiTS user                                                                                         |
| Monitor Selected Process enables you to determine where an active action is within a process or view the completed steps of an archived action                                   |
| Export List to Excel exports the data into an Excel spreadsheet                                                                                                    |
| View Action Detail allows you to see narrative details about the action; also gives the user access to functions such as View, Complete, Monitor, Forward, Excel, Print, Refresh |
| Advanced Search allows you to search the BizCove for actions based on certain criteria                                                                                           |

## **Initiating Actions in WiTS**

From the **WiTS Action Initiation** BizCove on your work area page, you can initiate a variety of actions. There are two ways to initiate an action within the **WiTS Action Initiation** BizCove - you can either:

1) Click on the name of the process to be started OR Click on the checkbox next to the process

name and then *click* "Start" Start button.

| A WITS Action Initiation                                          |                                                                                                    |
|-------------------------------------------------------------------|----------------------------------------------------------------------------------------------------|
| ▲ Name                                                            | Description                                                                                                    |
| Appointment                                                       | Use this workflow for appointing (hiring) new employees and moving existing employees into new positions as a result of recruitment/competition.                                                                                                    |
| Award                                                             | Use this workflow to process award actions including Special Act/Service, QS1, Time off as an Incentive, etc.                                                                                                    |
| Career Change                                                     | Use this workflow to move employees into and out of positions (Promotions, Reassignments, Changes to Lower Grade, etc.) when the change is NOT made as a result of recruitment.                                                                                   |
| Change in Work Schedule / Hours                                   | Use this workflow for actions that change either the schedule or the hours that employees are obligated to work. Note: This workflow is NOT used for tour changes (when the time of day that the employee is reporting to/departing from work is changing).       |
| Classification                                                    | Use this workflow for classification actions, which define and establish the occupational series, title, grade of Federal positions.                                                                                                    |
| Leave Without Pay                                                 | Use this workflow to place employees in Leave Without Pay status.                                                                                                    |
| Recruitment                                                       | Use this workflow to initiate recruitment actions.                                                                                                    |
| Request for HR Systems Access (and User Profile Changes/Deletions | WITS Super Users, Branch Chiefs, Deputy Division Directors and Division Directors can use this workflow to request new, modified or deleted access to HRSS supported systems (Capital HR, eOPF, WITS, HHS Careers, Classification, etc.).                         |
| Request for HR Systems Support                                    | Use this workflow to submit support requests for HR systems such as HHS Careers, Classification, Portal, WiTS, Capital HR (CHR), etc. Initiate a separate request per system.                                                                                     |
| Request for Job Code / Position Number                            | Use this workflow for submitting requests for the creation, modification, activation or deactivation of Job Codes and/or Position Numbers.                                                                                                    |
| Return to Duty                                                    | Use this workflow to process actions that return employees to duty (placing them back in pay status after LWOP).                                                                                                    |
| Separation                                                        | Use this workflow to process actions to separate employees from employment with the NIH.                                                                                                    |
| Special Pay Process                                               | Use this workflow for the following pay actions: Recruitment Incentives, Relocation Bonuses, Retention Allowances, SLRP, Physicians Comparability Allowances, On Call Pay, and<br>Exceptional/Quadrennial Pay Increases that do not require NIH Committee review. |
|                                                                   | (d) ( ) (b) (b) (c) (c) (c) (c) (c) (c) (c) (c) (c) (c                                                                                                    |

After you have initiated a process, a blank form will open. The look of the form will vary depending upon the process initiated. For example, if you choose HR Systems Support (help desk), an HR Systems Support ticket will open:

| <u>#iT\$</u>                                                                                                    | HR System                                    | s Support Request                                                                          |                                   |                   |
|----------------------------------------------------------------------------------------------------|----------------------------------------------|--------------------------------------------------------------------------------------------|-----------------------------------|-------------------|
| Ticket Information<br>SECTION 1 - Ticket Information                                                                                  |                                              |                                                                                            |                                   | * Required Fields |
| Ticket #<br>Status"<br>Full Name of User"<br>(d82 Januar)<br>User Phones<br>(ino dashes)<br>Total Number of Users Alfected<br>System" | Pending                                      | Date Initiated<br>Priority Code"<br>User Email"<br>Organization"<br>IC"<br>Issue Category" | 05/24/2013 12:24 PM<br>Moderate • | •                 |
| Problem Description                                                                                                    | Note: Do NOT enter SSN information in this a | rea or attach any documents containing such infor                                          | mation to this request.           |                   |

Which has a different look than the HR action form:

| WITS                                                  |                                    | Award                                       |                            |                  |  |  |  | Award 🖉 |  |  |  |
|-------------------------------------------------------|------------------------------------|---------------------------------------------|----------------------------|------------------|--|--|--|---------|--|--|--|
| Transaction Employee Award<br>Information Information | Final Processing/<br>Authorization |                                             |                            |                  |  |  |  |         |  |  |  |
| WITS #:                                               | 25614                              | Date Entered:                               | 07/18/2013 10:16 AM        | * Required Field |  |  |  |         |  |  |  |
| Action Type:                                          | Award                              | Date Recv'd in HR*1<br>(mm/dd/yyyy)         | 07/18/2013                 | 100              |  |  |  |         |  |  |  |
| AO's First Name":                                     |                                    | AD's Last Name*;<br>(MD Lookar)             |                            |                  |  |  |  |         |  |  |  |
| AO's Email Address*:                                  |                                    | Global Recruitment?*:                       | -                          |                  |  |  |  |         |  |  |  |
| Administrative Code*:                                 |                                    | Institute/Center*:                          |                            |                  |  |  |  |         |  |  |  |
| Organization Initials:                                |                                    | Proposed Effective Date*:<br>(mm/dd/yyyy)   |                            | 123              |  |  |  |         |  |  |  |
| C5D Branch Chief*:                                    |                                    | CSD Team Leader*:                           |                            |                  |  |  |  |         |  |  |  |
| CSD HR Specialiet*1                                   |                                    | CSD HR Accistant*                           |                            |                  |  |  |  |         |  |  |  |
| CSD SPA*1                                             | •                                  |                                             |                            |                  |  |  |  |         |  |  |  |
| Is the package complete?*:                            |                                    | List of Missing Docs/Info (Limit 500 charac | iters)                     |                  |  |  |  |         |  |  |  |
| Date Missing Docs Email Sent:                         | 2                                  |                                             | 14                         |                  |  |  |  |         |  |  |  |
| Date Complete Package Received:                       |                                    | List of Mosing Document<br>Characters       | s/Information. Limit 500 * |                  |  |  |  |         |  |  |  |
| Priority*:                                            | High -                             | Action Status Code*:                        | •                          |                  |  |  |  |         |  |  |  |
| Action Status*:                                       | -                                  | Action Status Description*:                 |                            |                  |  |  |  |         |  |  |  |
| Comments (Limit 5000 characters)                      |                                    |                                             |                            |                  |  |  |  |         |  |  |  |

Complete the data fields on the form as appropriate for the type of action/help request that has been initiated. All mandatory fields are indicated by asterisks.

After you have completed the appropriate fields on the form, you have several options. You can:

- Save the action as partially completed,
- Close the action without saving,
- Add a comment,
- Add an attachment, or
- Move the action to the next activity/participant in the process.

**Note**: If you miss a mandatory field, the system will prompt you to complete it before the action can be moved forward.

#### Saving a Partially Completed Action

If you save a partially completed an action WiTS keeps the information you have already entered, but does not send it to the next activity. The work item appears again in your Work Area as partially completed.

- 1) *Enter* the data on the form.
- 2) *Click* the "Save" icon on the menu bar at the top of the screen. When you click the save icon, the workitem will be saved back into your active worklist to allow you to work on it at a later time.

#### **Opening a Partially Completed Action**

If you have saved a partially completed action, and at a later time you need to complete the action, go to your **Worklist** BizCove.

1) Click on the WiTS Transaction Number

OR

2) Click on the checkbox beside the WiTS Transaction, and then Click on the "Open Selected

Action" Open Selected Action... button.

| 🔣 Work | list                      |                      |                 |                 |               |                        |      |                     |              |        |                      |       |        |       |
|--------|---------------------------|----------------------|-----------------|-----------------|---------------|------------------------|------|---------------------|--------------|--------|----------------------|-------|--------|-------|
| ▲ Wi   | TS # Act                  | ion Type             | HRS             | HRA             | CU Classifier | Date Recd              | IC   | Org Initials        | FName        | LName  | Pos. Title           | PPlan | Series | Grade |
|        | 23718 UAT - Benefits Pro  | tess                 | Verge, Terrye   | Verge, Terrye   |               |                        | Test | Play/Testing Branch | Dan          | Snyder | Redskins Owner       | GS    | 1111   | 15    |
|        | 27693 UAT - Change in W   | ork Schedule / Hours | Furber, Katie   | Furber, Katie   |               | 03/19/13 10:51:06 AM   | Test | Play/Testing Branch | Catherine    | Furber | Industrial Hygienist | GS    | 0690   | 13    |
|        | 27734 UAT - Recruitment   | Request              |                 |                 |               | 03/19/13 02:40:55 PM   |      |                     |              |        |                      |       |        |       |
|        | 27736 UAT - Recruitment   |                      | Lubel, Samantha | Lubel, Samantha |               | 03/19/13 02:41:20 PM   | Test | Play/Testing Branch |              |        | Dog Walker           | GS    | 0665   | 10    |
|        | 27764 UAT - Initiate Appo | intment Process      | Lubel, Samantha | Lubel, Samantha |               | 03/20/13 12:41:59 PM   | Test | Play/Testing Branch |              |        |                      |       |        |       |
| 1      |                           |                      |                 | 4               | 1             | ≪ ∢ 1   2 ▶            | *    |                     |              |        |                      |       |        |       |
|        |                           | Quick Search:        | 4               | Open Selected   | Action        | Forward to Another Use | er   | Monitor Sele        | cted Process |        | Export List to Exce  |       |        |       |

After you have opened the partially completed action, you will see the saved form for that action. Complete the data fields on the form as appropriate. You can then send the action to the next activity (step in the process and/or activity participant).

# Adding a Comment

If you want to add a comment to an action, from the form toolbar:

1) **Click** the "**Comment**" sicon.

| Routing Send to HRA                             | 🔻 😿 Complete 🔚 Save 🖑 Comment (🚍 Print 样 Exit without saving |                                           |
|-------------------------------------------------|--------------------------------------------------------------|-------------------------------------------|
| W I I S<br>workflow information tracking system | Appointment                                                  | Kational Institutes of Concern Management |

- 2) Type your comment in the pop-up box that appears.
- 3) **Click** "**Add**" when finished. Your comments will appear along with any other comments that have been previously entered.

| Comment - Windows Internet Explorer |                         | X  |
|-------------------------------------|-------------------------|----|
| There is no comment.                | New Comment             |    |
|                                     | write your comment here | *  |
|                                     |                         |    |
|                                     |                         |    |
|                                     |                         |    |
|                                     |                         |    |
|                                     |                         |    |
|                                     |                         | -  |
|                                     | Send to Parent Process  |    |
|                                     | Add                     |    |
|                                     |                         |    |
|                                     |                         | se |

*Note:* Be sure to check "Send to Parent Process" and "Send to Subprocess" if you want the comment seen throughout the entire action.

- 4) Your comment will appear to the left of the screen.
- 5) When an action contains a comment, the icon will change

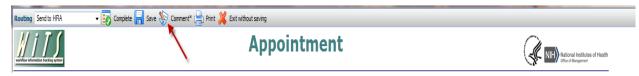

To edit a comment:

Select the comment and *click* the "Modify" icon:

To delete the comment:

Select the comment and *click* the "Delete" **S**icon:

# Adding an Attachment

To add an attachment to an action:

- 1) **Click** the "**Attach File**" Attach File button. An Attach file dialog box will open.
- 2) **Click** the "**Browse**" Browse... button and locate the file you wish to attach. You can attach any type of file.
- 3) *Click* "Open." Your file will appear in a panel at the bottom of the screen.

| l i T S                                                     | Appointment                                |                                              |                     |                   |  |  |  |  |
|-------------------------------------------------------------|--------------------------------------------|----------------------------------------------|---------------------|-------------------|--|--|--|--|
| ransaction Appointment Approvals<br>Information Information | Pay Orientation<br>Information Information | Final Processing/<br>Authorization           |                     |                   |  |  |  |  |
| WITS #:                                                     | 27764                                      | Date Entered:                                | 03/20/2013 12:42 PM | * Required Fields |  |  |  |  |
| Action Type:                                                | Appointment                                | Date Recvid in HR*:                          | 03/20/2013          |                   |  |  |  |  |
| AO's First Name*:                                           | Samantha                                   | (mm/dd/yyyy)<br>AO's Last Name*:             | Lubel               |                   |  |  |  |  |
| AO's Email Address*:                                        | lubelsl@mail.nih.gov                       | (NED Janiva)<br>Global Recruitment?*:        | No -                |                   |  |  |  |  |
| Administrative Code*:                                       | TEST                                       | Institute/Center*:                           | Test                |                   |  |  |  |  |
| Organization Initials:                                      | Play/Testing Branch                        | Proposed Effective Date*:<br>(mm/dd/yyyy)    | 04/10/2013          | 8                 |  |  |  |  |
| CSD Branch Chief":                                          | Kerr, Ken 👻                                | CSD Team Leader*:                            | Lubel, Samantha •   |                   |  |  |  |  |
| CSD HR Specialist*:                                         | Lubel, Samantha •                          | CSD HR Assistant*:                           | Lubel Samantha +    |                   |  |  |  |  |
| CSD SPA*:                                                   | Shahparast Afshar, Negy 👻                  |                                              |                     |                   |  |  |  |  |
| Is the package complete?*:                                  | -                                          | List of Missing Docs/Info (Limit 500 charact | ers)                |                   |  |  |  |  |
| Date Missing Docs Email Sent:                               |                                            |                                              | *                   |                   |  |  |  |  |
| Date Complete Package Received:                             | 100                                        |                                              | .*                  |                   |  |  |  |  |
| Priority*:                                                  | High +                                     | Action Status Code*:                         | Red +               |                   |  |  |  |  |
| Action Status*:                                             | Active in HR 🔹                             | Action Status Description*:                  | Active              | •                 |  |  |  |  |
|                                                             |                                            |                                              |                     |                   |  |  |  |  |

# **Exiting Without Saving**

If you do not want to save the information you have entered in the form, *click* the "Exit without Saving" Exit without saving icon. The work item will remain in your Work Area, but any information you entered will not be saved.

# Moving an Action to the Next Step

To send the action to the next activity in the process,

- 1) **Select** the appropriate response from the routing drop down menu at the top left of the screen. The response menu contains a list of choices that will either direct the action to the next step in the process or complete a specific task (e.g., send an automated email).
- After you have chosen the appropriate response, *click* the "Complete" <sup>Complete</sup> icon to the right of the response drop-down menu. This will send the work item will be sent to the next step (activity/participant) within the workflow.

| Routing Send Pokg Reod Email                                                                  | 💑 Complete 📊 Save 🎝 Co | mment" 🚔 Print 💢 Exit without saving |                                |
|-----------------------------------------------------------------------------------------------|------------------------|--------------------------------------|--------------------------------|
| Send Policy Incomplete Email<br>Send Sec Inv Email<br>Send to DEU (Sel Apprvl)<br>Send to HRA | 11                     | Appointment                          | National Institution of Health |
| Send to SPA<br>Cancel Action                                                                  |                        |                                      |                                |

**Note:** If the next step in the process involves another participant, the workitem will no longer appear in your worklist. However, you can monitor the status of the action from the **Active WiTS Transactions** BizCove.

## Accessing Actions Sent to You

All work that is sent to you will appear in your **Worklist** BizCove.

1) Access your Worklist BizCove Work Area page and Click on the WiTS Transaction Number

OR

2) Click on the "check box beside the WiTS Transaction, and then Click on the "Open Selected

| 🔣 Wa | rklist   |                                     |                 |                 |               |                      |      |                     |           |        |                      |       |        |      |
|------|----------|-------------------------------------|-----------------|-----------------|---------------|----------------------|------|---------------------|-----------|--------|----------------------|-------|--------|------|
| -    | WiTS #   | Action Type                         | HRS             | HRA             | CU Classifier | Date Recd            | IC   | Org Initials        | FName     | LName  | Pos. Title           | PPlan | Series | Grad |
|      | 23718 UA | T - Benefits Process                | Verge, Terrye   | Verge, Terrye   |               |                      | Test | Play/Testing Branch | Dan       | Snyder | Redskins Owner       | GS    | 1111   | 15   |
|      | 27693 UA | T - Change in Work Schedule / Hours | Furber, Katie   | Furber, Katie   |               | 03/19/13 10:51:06 AM | Test | Play/Testing Branch | Catherine | Furber | Industrial Hygienist | GS    | 0690   | 13   |
|      | 27734 UA | T - Recruitment Request             |                 |                 |               | 03/19/13 02:40:55 PM |      |                     |           |        |                      |       |        |      |
|      | 27736 UA | T - Recruitment                     | Lubel, Samantha | Lubel, Samantha |               | 03/19/13 02:41:20 PM | Test | Play/Testing Branch |           |        | Dog Walker           | GS    | 0665   | 10   |
|      | 27764 UA | T - Initiate Appointment Process    | Lubel, Samantha | Lubel, Samantha |               | 03/20/13 12:41:59 PM | Test | Play/Testing Branch |           |        |                      |       |        |      |

The form for the selected action will open. After completing the required information on the form, you may have several options to move/save the action. See "Initiating Actions in WiTS" above for options for moving or saving an action.

## **Monitoring Actions in WiTS**

WiTS allows you to monitor an action and view detailed information about it. Perhaps you have initiated an action and need to see who currently has it or what step the action is currently at within the process. You may also want to view the details of an action that someone else has initiated, or to see whether or not there are attachments or comments associated with it, or when an action will arrive at in your worklist.

To monitor an action:

- 1) Select a workitem from a Worklist BizCove by checking the check box next to it.
- 2) Click 'Monitor Selected Process"

|   | ▲ WiTS # | Action Type                           | HRS             | HRA             | CU Classifier | Date Recd            | IC   | Org Initials        | FName     | LName  | Pos. Title           | PPlan |
|---|----------|---------------------------------------|-----------------|-----------------|---------------|----------------------|------|---------------------|-----------|--------|----------------------|-------|
|   | 23718    | UAT - Benefits Process                | Verge, Terrye   | Verge, Terrye   |               |                      | Test | Play/Testing Branch | Dan       | Snyder | Redskins Owner       | GS    |
|   | 27693    | UAT - Change in Work Schedule / Hours | Furber, Katie   | Furber, Katie   |               | 03/19/13 10:51:06 AM | Test | Play/Testing Branch | Catherine | Furber | Industrial Hygienist | GS    |
| 1 | 27734    | UAT - Recruitment Request             |                 |                 |               | 03/19/13 02:40:55 PM |      |                     |           |        |                      |       |
|   | 27736    | UAT - Recruitment                     | Lubel, Samantha | Lubel, Samantha |               | 03/19/13 02:41:20 PM | Test | Play/Testing Branch |           |        | Dog Walker           | GS    |
| / | 27764    | UAT - Initiate Appointment Process    | Lubel, Samantha | Lubel, Samantha |               | 03/20/13 12:41:59 PM | Test | Play/Testing Branch | 1         | 1      |                      |       |
|   |          |                                       |                 |                 |               |                      | ₩    |                     | /         |        |                      |       |

The Monitor window will open. You can then view the routing map of the process and obtain information about the action by clicking on the tabs at the bottom of the routing map. Change in Work Schedule/Hours

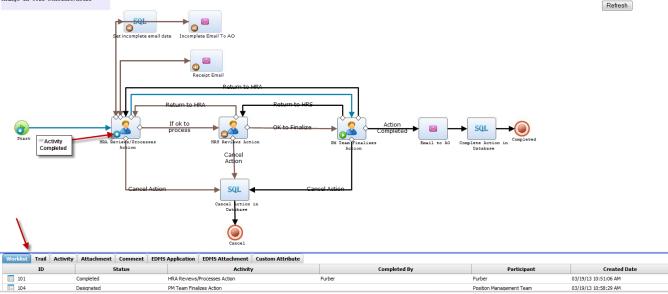

The thick blue lines indicate the route the action has taken. In addition, you will see icons in the lower left hand corner of the activity box which also provide an explanation of where the action has been and where it is (if the process has not been completed).

Activity Status Icon Descriptions

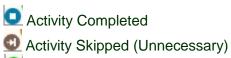

- Current Activity

To view specific information about the action (e.g., trail, attachments, comments, etc.), you can click on the tabs below the routing map.

The tabs in the Monitor window include the following:

| Tab      | Description                                                                                                    |
|----------|----------------------------------------------------------------------------------------------------|
| Worklist | Lists the workitems for the process instance. The<br>process instance may have more than one workitem<br>per activity if there is more than one participant for that<br>activity. |
| Trail    | Shows the event log for items associated with the process instance, such as the instance itself, activities                                                                       |

|                  | and workitems.                                                                         |
|------------------|----------------------------------------------------------------------------------------|
| Activity         | Lists the activities and gives details such as their status.                           |
| Attachment       | Shows any files that have been attached to the instance by a user in his/her workitem. |
| Comment          | Lists any comments that have been added to the instance by a user in his/her workitem. |
| Custom Attribute | Not used at this time                                                                  |

#### **Completing an Action Assigned to Someone Else**

Occasionally, it may be necessary for you to access another user's action and complete it.

To complete an action assigned to someone else, go to the Active WiTS Transactions BizCove,

- 1) Check the box next to the action you wish to complete.
- 2) **Click** on the "**Detail**" Detail... button.

|   | WITS #  | Process Name         | Priority | HRS             | HRA             | Date Recd            | Action Type              | IC     | Org Initials        | Filame  | LName    | Pos. Title       | PPlan | Series | Grade  | Prop. Eff. Date |
|---|---------|----------------------|----------|-----------------|-----------------|----------------------|--------------------------|--------|---------------------|---------|----------|------------------|-------|--------|--------|-----------------|
| 1 | 28571 1 | JAT - Appointment    |          |                 |                 | 07/09/13 08:54:01 AM | Appointment              |        |                     |         |          |                  |       |        |        |                 |
|   | 28559   | JAT - Appointment    |          |                 |                 | 07/05/13 11:50:08 AM | Appointment              |        |                     |         |          |                  |       |        |        |                 |
| ] | 28537 ( | JAT Appointment      | High     | Lubel, Samantha | Lubel, Samantha | 07/01/13 08:53:24 AM | Appointment              | Test   | Play/Testing Branch | Michael | U andrea | Biologist        | GS    | 0101   | 09     | 07/29/13        |
|   | 28531 1 | JAT - Classification | High     | Lubel, Samantha |                 | 06/28/13 09:12:12 AM | Classification           | Test   | Play/Testing Branch |         |          | Testing Workflow | GS    | 0201   | 01, 04 | 06/28/13        |
| 1 | 20403 ( | JAT - LWOP Process   |          |                 |                 | 06/20/13 04:02:00 PM | Leave Without Pay (LWOP) |        |                     |         |          |                  |       |        |        |                 |
|   | 28455   | JAT - Appointment    | High     | Kerr, Ken       | Kerr, Ken       | 06/13/13 12:38:21 PM | Appointment              | Test   | Play/Testing Branch | Kenneth | Kerr     |                  |       |        |        | 06/20/13        |
|   | 28442 1 | IAT - Classification |          |                 |                 | 06/11/13 09:47:41 AM | Classification           | 1      |                     |         |          |                  |       |        |        |                 |
|   |         |                      |          |                 |                 |                      | 1 2 3 4 1                | 5 11.1 |                     |         |          |                  |       |        |        |                 |

The Process Instances Details Window will open.

- Check the box next to the activity you wish to complete. (Note: You may only complete an action that has not already been completed. If multiple activities are listed, select the last activity listed that is noted as "created".)
- 4) **Click** on the "**Complete**" <sup>Complete</sup>... icon.
- 5) This will open the form for the action you have selected. Complete and move the action forward as necessary.

| lam  | 1e    |                               |                                               | JAT - Classific                                      | ation                                                                |                                      | Process II  | )                                                                           | 28531                                                                                                    |                |         |
|------|-------|-------------------------------|-----------------------------------------------|------------------------------------------------------|----------------------------------------------------------------------|--------------------------------------|-------------|-----------------------------------------------------------------------------|----------------------------------------------------------------------------------------------------|----------------|---------|
| Stat | tus   |                               |                                               | Running                                              |                                                                      |                                      | Custom II   | )                                                                           |                                                                                                    |                |         |
| Urge | ency  |                               |                                               | Normal                                               |                                                                      |                                      | Initiator   |                                                                             | DAndrea                                                                                                   |                |         |
| Che  | ck Pa | sswo                          | ord                                           | Jnchecked                                            |                                                                      |                                      | Initiated D | Date                                                                        | 06/28/13 09:12:                                                                                           | 12 AM          |         |
| Dea  | dline |                               |                                               |                                                      |                                                                      |                                      | Descriptio  | n                                                                           | Process for class<br>define and estab<br>series, title, grad                                              | lish the occup | ational |
| Nork | dist  | Act                           | ivity A                                       | ttachment                                            | Comment                                                              |                                      |             |                                                                             |                                                                                                    |                |         |
| Vork |       | Act                           | ivity A<br>Status                             |                                                      | Comment                                                              | View                                 |             | ete 🐕 Forv<br>Participant                                                   | ward 3 M                                                                                                  |                | 🕅 🖨 😋   |
| Vork |       | D                             |                                               | Ac                                                   | ctivity                                                              | View                                 | . 🚰 Comple  |                                                                             |                                                                                                    |                |         |
|      |       | D<br>101                      | Status                                        | HRS Revie                                            | ctivity                                                              | Comp                                 | . 🚰 Comple  | Participant                                                                 | Created Date                                                                                              |                |         |
|      |       | D<br>101<br>103               | Status<br>Completed                           | HRS Revie                                            | ews Action                                                           | Compl<br>DAndrea                     | . 🚰 Comple  | Participant DAndrea Classification                                          | Created Date<br>06/28/13<br>09:12:12 AM<br>06/28/13                                                       |                |         |
|      |       | D<br>101<br>103<br>105        | Status<br>Completed                           | HRS Revie                                            | ews Action                                                           | E View<br>Comp<br>DAndrea<br>DAndrea | . 🚰 Comple  | Participant<br>DAndrea<br>Classification<br>Unit                            | Created Date<br>06/28/13<br>09:12:12 AM<br>06/28/13<br>09:14:08 AM<br>06/28/13                            |                |         |
|      |       | D<br>101<br>103<br>105<br>107 | Status<br>Completed<br>Completed<br>Completed | HRS Revie<br>CU Classifi<br>HRS Revie<br>CU Classifi | extivity<br>ews Action<br>les Position<br>ews Action<br>les Position | DAndrea<br>DAndrea<br>DAndrea        | . 🚰 Comple  | Participant<br>DAndrea<br>Classification<br>Unit<br>Lubel<br>Classification | Created Date<br>06/28/13<br>09:12:12 AM<br>06/28/13<br>09:14:08 AM<br>06/28/13<br>09:14:45 AM<br>06/28/13 |                |         |

# Forwarding an Action to another WiTS User

Transactions within WiTS may be forwarded as needed to other WiTS users. **Note:** It is generally not recommended to forward your actions to another user unless you believe the action was erroneously sent to you and you need to forward the action to the appropriate user.

To forward an action:

1) Go to either the **Active WiTS Transactions** BizCove **OR** the **Worklist** BizCove, *check* the box of the action you wish to forward.

Note: This feature is only available for actions that have not yet closed.

2) **Click** on the "**Forward to Another User...**" Forward to Another User... button. This will open a pop-up window with an organizational structure.

| 23718         UAT - Benefits Process         Verge, Terrye         Verge, Terrye         Test         Play/Testing Branch         Dan         Smote         Reddring Owner         GS         1111         15           27693         UAT - Change in Work Schedule / Hours         Puber, Kalle         03/19/13 10:51:06 AM         Test         Play/Testing Branch         Catherine         Puber         Industrial Hygienist         GS         0650         13         02/10/1           27734         UAT - Recruitment Request         03/19/13 02:41:55 FM         03/19/13 02:41:20 FM         Test         Play/Testing Branch         Dog Walker         GS         0655         10         04/10/1 | Folder                                |                                                                                                    |                                                                                                    |                                                                                                    |                                                                                                    |                                                                                                    |                                                                                                    |                                                                                                    |                                                                                                    |                                                                                                    |                                                                                                    |                                                                                                    |                                                                                                    |                                                                                                    |
|----------------------------------------------------------------------------------------------------|---------------------------------------|----------------------------------------------------------------------------------------------------|----------------------------------------------------------------------------------------------------|----------------------------------------------------------------------------------------------------|----------------------------------------------------------------------------------------------------|----------------------------------------------------------------------------------------------------|----------------------------------------------------------------------------------------------------|----------------------------------------------------------------------------------------------------|----------------------------------------------------------------------------------------------------|----------------------------------------------------------------------------------------------------|----------------------------------------------------------------------------------------------------|----------------------------------------------------------------------------------------------------|----------------------------------------------------------------------------------------------------|----------------------------------------------------------------------------------------------------|
| 27693 UAT - Change In Work Schedule / Hours         Furber, Kate         03/19/13 10:51:06 AM         Test Play/Testing Branch         Catherine         Furber         63         0690         13         02/10/1           27734 UAT - Biorutenet Request         03/19/13 02:40:55:06 AM         Test Play/Testing Branch         Catherine         Furber         63         0690         13         02/10/1           27736 UAT - Recruitment         Lubel, Samantha         03/19/13 02:41:20 PM         Test Play/Testing Branch         Cog Walker         65         0665         10         04/10/1                                                                                                    | Action Type                           | HRS                                                                                                    | HRA                                                                                                    | CU Classifier                                                                                                    | Date Recd                                                                                                    | IC                                                                                                    | Org Initials                                                                                                    | Filame                                                                                                    | LName                                                                                                    | Pos. Title                                                                                                    | PPlan                                                                                                    | Series                                                                                                    | Grade                                                                                                    | Prop. Eff. Date                                                                                                    |
| 27734 UAT - Reprutment Request         01/15/13.02-90:55 PM           27736 UAT - Reprutment         Lubel, Samantha         02/15/13.02-90:25 PM           27736 UAT - Reprutment         Lubel, Samantha         02/15/13.02-90:25 PM                                                                                                    | UAT - Benefits Process                | Verge, Terrye                                                                                                    | Verge, Terrye                                                                                                    |                                                                                                    |                                                                                                    | Test                                                                                                    | Play/Testing Branch                                                                                                    | Dan                                                                                                    | Snyder                                                                                                    | Redskins Owner                                                                                                    | GS                                                                                                    | 1111                                                                                                    | 15                                                                                                    |                                                                                                    |
| -<br>27736 WAT - Reprutment Lubel, Samantha Lubel, Samantha 03/19/13 02:41:20 PM Test Play/Testing Branch Dog Walker GS 0665 10 04/10/1                                                                                                    | UAT - Change in Work Schedule / Hours | Furber, Kate                                                                                                    | Furber, Katie                                                                                                    |                                                                                                    | 03/19/13 10:51:06 AM                                                                                                    | Test                                                                                                    | Play/Testing Branch                                                                                                    | Catherine                                                                                                    | Furber                                                                                                    | Industrial Hygienist                                                                                                    | GS                                                                                                    | 0690                                                                                                    | 13                                                                                                    | 02/10/13                                                                                                    |
| 27736 UAT -Recruitment Lubel, Samantha Lubel, Samantha 03/15/13/02-14:20 PM Test Play/Testing Branch Dog Walker GS 0665 10 04/10/1                                                                                                    | UAT - Redruitment Request             |                                                                                                    |                                                                                                    |                                                                                                    | 03/19/13 02:40:55 PM                                                                                                    |                                                                                                    |                                                                                                    |                                                                                                    |                                                                                                    |                                                                                                    |                                                                                                    |                                                                                                    |                                                                                                    |                                                                                                    |
| 27764 UAT - Initiate Appointment Process Lubel, Samantha 03/20/13 12-41:59 PM Test Play/Testing Branch 04/10/1                                                                                                    | UAT - Recruitment                     | Lubel, Samantha                                                                                                    | Lubel, Samantha                                                                                                    |                                                                                                    | 03/19/13 02:41:20 PM                                                                                                    | Test                                                                                                    | Play/Testing Branch                                                                                                    |                                                                                                    |                                                                                                    | Dog Walker                                                                                                    | GS                                                                                                    | 0665                                                                                                    |                                                                                                    | 04/10/13                                                                                                    |
|                                                                                                    | UAT - Initiate Appointment Process    | Lubel, Samantha                                                                                                    | Lubel, Samantha                                                                                                    |                                                                                                    | 03/20/13 12:41:59 PM                                                                                                    | Test                                                                                                    | Play/Testing Branch                                                                                                    |                                                                                                    |                                                                                                    |                                                                                                    |                                                                                                    |                                                                                                    |                                                                                                    | 04/10/13                                                                                                    |
|                                                                                                    |                                       |                                                                                                    |                                                                                                    |                                                                                                    |                                                                                                    | li i l                                                                                                    | /                                                                                                    |                                                                                                    |                                                                                                    |                                                                                                    |                                                                                                    |                                                                                                    |                                                                                                    |                                                                                                    |
| 1                                                                                                    |                                       | UAT - Benefits Process<br>UAT - Change In Work Schedule / Hours<br>UAT - Recruitment Request<br>UAT - Recruitment<br>UAT - Initiate Appointment Process | UAT - Benefits Process Verget, Terrye<br>UAT - Change in Work Schedule / Hours Purber, Kate<br>UAT - Recrutment Request<br>UAT - Recrutment Lubel, Samantha | UAT - Benefits Process Verge, Terrye Verge, Terrye<br>UAT - Change in Work Schedule / Hours Purber, Kalte Purber, Kalte<br>UAT - Recruitment Reguest<br>UAT - Recruitment Process Lubel, Samantha Lubel, Samantha<br>UAT - Initiate Appointment Process | UAT - Benefits Process Verge, Terrye Verge, Terrye<br>UAT - Change in Work Schedule / Hours Purber, Kalle Purber, Kalle<br>UAT - Recruitment Reguest<br>UAT - Recruitment Process Lubel, Samantha Lubel, Samantha<br>UAT - Initiate Appointment Process | UAT - Benefits Process Verge, Terrye Verge, Terrye UAT - Change in Work Schedule / Hours Purber, Katie Purber, Katie 03/19/15 10:51:06 AM UAT - Recruitment Reguest 03/19/15 02:40:55 PM UAT - Recruitment Lubel, Samantha Lubel, Samantha 03/69/13 02:41:20 PM UAT - Initiate Appointment Process Lubel, Samantha Lubel, Samantha 03/20/15 12:41:59 PM | UAT - Renefits Process Verge, Tenye Verge, Tenye Test<br>UAT - Change In Work Schedule / Hours Purber, Kalle Purber, Kalle 03/19/13 10:55:06 AM Test<br>UAT - Renutment Request 03/19/13 02:40:55 PM<br>UAT - Renutment Lubel, Samantha Ubel, Samantha 03/20/13 12:41:39 PM Test<br>UAT - Intele Appointment Process Lubel, Samantha Ubel, Samantha 03/20/13 12:41:39 PM Test | UAT - Benefits Process         Verge, Terrye         Test         Play/Testing Branch           UAT - Change In Work Schedule / Hours         Furber, Kalle         00/19/13 02-10:55 GM         Test         Play/Testing Branch           UAT - Recruitment Request         00/19/13 02-10:55 GM         00/19/13 02-10:55 GM         Test         Play/Testing Branch           UAT - Recruitment Request         00/19/13 02-10:55 GM         00/19/13 02-10:55 GM         Test         Play/Testing Branch           UAT - Initiate Appointment Process         Lubel, Samantha         00/20/11 12-11:59 FM         Test         Play/Testing Branch | UAT - Benefits Process         Verge, Terrye         Test:         Plany/Testing Branch         Dan           UAT - Change In Work Schedule / Hours         Purber, Kalte         03/15/13 10:51:06 AM         Test:         Plany/Testing Branch         Catherine           UAT - Accruitment Request         03/15/13 00:51:06 AM         Test:         Plany/Testing Branch         Catherine           UAT - Recruitment Request         03/15/13 00:41:00 PM         Test:         Plany/Testing Branch         UAT - Initiate Appointment Process         Lubel, Samantha         03/16/13 02:41:00 PM         Test:         Plany/Testing Branch | UAT - Benefits Process         Verge, Terrye         Test: Play/Testing Branch         Dan         Snyder           UAT - Benefits Process         Verge, Terrye         Test: Play/Testing Branch         Dan         Snyder           UAT - Change In Work Schedule / Hours         Purber, Kate         03/15/13 10:51:06 AM         Test: Play/Testing Branch         Catherine         Purber           UAT - Recruitment Request         03/19/13 02:41:05 PM         Test: Play/Testing Branch         UAT - Initiate Appointment Process         Lubel, Samantha         03/20/13 12:41:59 PM         Test: Play/Testing Branch         UAT - Initiate Appointment Process         Lubel, Samantha         03/20/13 12:41:59 PM         Test: Play/Testing Branch         Image: State State St | UAT - Benefits Process         Verge, Terrye         Verge, Terrye         Verge, Terrye         Test         Play/Testing Branch         Dan         Snyder         Redstins Owner           UAT - Ghange in Work Schedule / Hours         Ruber, Kalle         03/19/13 10:51:06 AM         Test         Play/Testing Branch         Catherine         Ruber         Industrial Hygienist           UAT - Accountment Request         03/19/13 10:51:06 AM         Test         Play/Testing Branch         Dig         Waiter           UAT - Accountment Request         01/20/13 10:21:41:20 PM         Test         Play/Testing Branch         Dig         Waiter           UAT - Insteits Appointment Process         Lubel, Samantha         03/19/13 12:41:20 PM         Test         Play/Testing Branch         Dig Waiter | UAT - Benefits Process     Verge, Terrye     Verge, Terrye     Verge, Terrye     Test     Pay/Testing Branch     Dan     Smder     Redskins Owner     GS       UAT - Change in Work Schedule / Hours     Ruber, Kalle     Puber, Kalle     03/19/13 10:51:06 AM     Test     Pay/Testing Branch     Catherine     Ruber     GS       UAT - Accountment Request     03/19/13 00:40:55:06 AM     Test     Pay/Testing Branch     Dog Walker     GS       UAT - Accountment Request     03/26/13 00:21:22:10:20:41:20:PM     Test     Pay/Testing Branch     Dog Walker     GS       UAT - Initiate Appointment Process     Lubel, Samantha     03/20/13 12:41:32:PM     Test     Pay/Testing Branch     Dog Walker     GS | UAT - Benefits Process     Verge, Terrye     Verge, Terrye     Verge, Terrye     Verge, Terrye     Test     Pay/Testrag Branch     Dan     Snyder     Reddstrs Owner     GS     1111       UAT - Ohange in Work Schedule / Hours     Ruber, Kalle     Purber, Kalle     03/15/13 10:51:06 AM     Test     Pay/Testrag Branch     Calterine     Furber     65     0690       UAT - Recruitment Request     03/19/13 02:41:32 PM     Test     Pay/Testrag Branch     Dog Wafker     GS     0655       UAT - Initiate Appointment Process     Lubel, Samantha     03/20/13 12:41:32 PM     Test     Pay/Testrag Branch     Dog Wafker     GS     0655 | UKT - Recruitment Request     Verget, Terrye     Verget, Terrye     Verget, Terrye     Test. Play/Testing Branch     Dan     Snyder     Reddins Oniner     CS     1111     15       UKT - Change in Work Scheckle / Hours     Furber, Kale     03/19/13 10:51:06 AM     Test. Play/Testing Branch     Catherine     Furber     Industrial Hygerist     GS     0650     13       UKT - Recruitment     Lubel, Samantha     03/19/13 02:41:05 PM     Test. Play/Testing Branch     Dog Walker     GS     0665     10       UKT - Insteis Appointment Process     Lubel, Samantha     03/20/13 12:41:59 PM     Test. Play/Testing Branch     Dog Walker     GS     0665     10 |

- 3) Select the "Organizational Unit" tab at the top of the screen.
- 4) **Click** on the "+" to expand the folders and locate the part of the organization you wish to direct the action.
- 5) **Click** on the name of the Division/Team which contains the individual you are forwarding to. A list of WiTS users will appear along the right side of the pop-up window.
- 6) **Click** on the name of the individual who should receive the action. **Note**: You can only forward to one person.

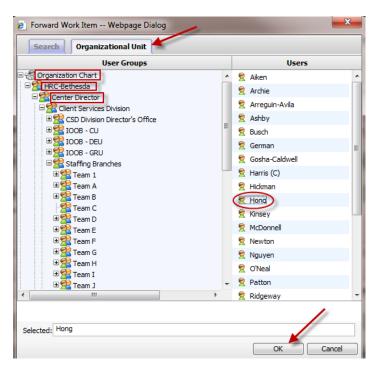

Once the individual's name appears in the text box at the bottom of the pop-up window, click OK. The user will receive a notification that a new work item is in their Worklist.

The WiTS Quick Search feature is available to users who wish to find work items in the BizCoves.

1) Locate the Quick Search button in the BizCove you wish to conduct your search:

**Note:** To locate **Active Actions**, conduct your search in the **Worklist** or **Active Transactions** BizCoves. If the action you wish to search for has been completed, you will find it in **Archives**.

2) After you *click* within the **Quick Search box**, question marks will appear next to each column header. These are the columns that WiTS will search in for your desired text.

|   | WITS #   | Process Name                 | Priority * | A HRS | HRA | Date Recd            | Action Type *       | IC *  | Org Initials 7                        | FName * | LName |
|---|----------|------------------------------|------------|-------|-----|----------------------|---------------------|-------|---------------------------------------|---------|-------|
| 1 | 21766 UA | AT - Special Pay Process     |            |       | 1   | 11/07/10 08:20:41 PM | Special Pay         | 100   | · · · · · · · · · · · · · · · · · · · |         |       |
|   | 21767 UA | T - Senior Level Pay Process |            |       | 11  | 11/07/10 08:21:08 PM | Senior Level Pay    |       |                                       |         |       |
|   | 21768 UA | T - Recruitment Request      | High       |       |     | 11/07/10 08:21:34 PM | Recruitment Request |       |                                       |         |       |
|   | 21774 UA | AT - LWOP Process            |            |       |     |                      |                     |       |                                       |         |       |
| 1 | 21775 UA | T - LWOP Process             |            |       |     |                      |                     |       |                                       |         |       |
|   | 21776 UA | AT - LWOP Process            |            |       |     |                      |                     |       |                                       |         |       |
| 6 | 21777 UA | AT - LWOP Process            |            |       |     |                      |                     |       |                                       |         |       |
|   |          |                              |            |       | 1   | (1)                  | 1 2 3 4 1           | 5   🕨 |                                       |         |       |
|   |          |                              |            |       |     | dk Search:           | T Monitor Detail    |       | tvanced Search                        | Excel   |       |

- 3) **Type** in your search value (name, number, date, etc.) WiTS will search the BizCove for all actions that contain your search criteria.
- 4) *Click* on the "**Tornado**" <sup>T</sup> icon to begin the search.
- 5) The BizCove will refresh and display only actions with text that matches your search in any of the columns.

Note: If it is empty, no matches were found for your criteria.

**Note:** You will need to *click* on **Clear Search Filter** to clear your search. This will refresh the BizCove to display all actions and you may begin a new search if needed.

|   | ▲ WiTS #       | Action Type 7                         | HRS 7              | HRA 7              | CU Classifier | Date Recd 7             | IC 7    | Org Initials 🕈         | FName 7       | LName 7     | Pos. Title 7             | PPlan 7    | Series 7 | Grade 7 | Prop. Eff. Date |
|---|----------------|---------------------------------------|--------------------|--------------------|---------------|-------------------------|---------|------------------------|---------------|-------------|--------------------------|------------|----------|---------|-----------------|
|   |                | UAT - Initiate Appointment<br>Process | Lubel,<br>Samantha | Lubel,<br>Samantha |               | E PI                    |         | Play/Testing<br>Branch |               | 1           |                          |            |          |         | 04/10/13        |
|   | 27776          | UAT - Appointment                     | Lubel,<br>Samantha | Lubel,<br>Samantha |               | 03/20/13 12:47:18<br>PM | Test    | Play/Testing<br>Branch | Samantha      | Lubel       | NIH-TEST-DE-13-<br>27736 | GS         | 0665     | 11      |                 |
|   | 28537          | UAT - Appointment                     | Lubel,<br>Samantha | Lubel,<br>Samantha |               | 07/01/13 08:53:24<br>AM | Test    | Play/Testing<br>Branch | Michael       | D andrea    | Biologist                | GS         | 0401     | 09      | 07/29/13        |
| F | Filtered seard | h result. <u>Clear Search Filter</u>  |                    |                    |               |                         | *       |                        |               |             |                          |            |          |         |                 |
|   |                | Quick Search: appointm                | ent 🛛 💎 🗌          | Open Selected A    | ction         | Forward to Anoth        | ner Use | r M                    | onitor Select | ted Process | s Export                 | List to Ex | cel      |         |                 |

#### **Reports & Metrics Information**

WiTS provides several types of reports that can be exported to Excel, PDF, or Word.

#### Using the Reports Feature in WiTS

WiTS data may be extracted using the reporting feature. All WiTS reports are found in the **WiTS Reports** BizCove.

Metric data is available in some reports; for example, you may find the average processing times on recruitment and awards reports.

## Generating a WiTS Report

- 1) *Locate* the **WiTS Reports** BizCove at the top of your Work Area Page. This list contains the predefined reports that are currently available to you in WiTS.
- 2) Click Access WiTS Reports.

| WiTS Reports        |                                                                                                    | 0 |
|---------------------|----------------------------------------------------------------------------------------------------|---|
| Name                | Description                                                                                                    |   |
| Access WiTS Reports | Page where you can select a report, define your parameters and generate your report. Also includes links to Quick Reference Guides about each report. |   |

2) Select the report you wish to run from the drop down menu. Once selected, refer to the report

discription for more information about the report – the "**Help**" <sup>2</sup> icon contains a Quick Reference Guide explaining the report.

|                 | Choose a Report List:                               | Select Your Report:                            |            |
|-----------------|-----------------------------------------------------|------------------------------------------------|------------|
| CSD Report List | •                                                   | Appointment Actions Report                     | <b>*</b> - |
|                 | This report provides information about actions asso | ciated with the hiring of new employees. 🛛 🏾 🇨 |            |

3) Parameters specific to the report you selected will need to be chosen so that you may customize your report results. Access to reports and data are based on your permissions, i.e., CSD Branch staff can view reports for IC's assigned to his/her Branch, etc. Change the default settings to define the specific parameters for your report. Information about each parameter is provided in the "Help"

icon next to each field.

| CSD Report List           | Choose a Report List      |                 | -                                                | Select Your Report:<br>Appointment Actions Report |
|---------------------------|---------------------------|-----------------|--------------------------------------------------|---------------------------------------------------|
|                           | This report provides info | mation about ac |                                                  | ciated with the hiring of new employees.          |
| Status of Actions:        |                           | All             | •                                                | Ø                                                 |
| Generate Report By:       | Date Action               | Received in HR  | •                                                | 0                                                 |
| Start Date:               |                           | 7/15/2013       |                                                  | 0                                                 |
| End Date:                 |                           | 7/15/2013       | ; 🗐                                              | 0                                                 |
| Generate report using :   |                           | Calendar Days   | •                                                | Θ                                                 |
| Sort 1:                   |                           | WiTS#           | •                                                | 0                                                 |
| Sort 2:                   |                           | IC              | •                                                | 0                                                 |
| Sort 3:                   |                           | Admin Code      | •                                                | 0                                                 |
| IC:                       |                           | ALL             | •                                                | 0                                                 |
| Search Admin Code:        |                           | Exact           | ▼ ALL                                            | 0                                                 |
| Branch:                   |                           | ALL             | •                                                | 0                                                 |
| Display By:               |                           | ALL             | •                                                | 0                                                 |
| HR Specialist:            | ALL                       |                 | -                                                | 0                                                 |
| HR Assistant:             | ALL                       |                 | -                                                | 0                                                 |
| HR SPA:                   | ALL                       |                 | -                                                | 0                                                 |
| Appointment Type:         | ALL                       |                 | •                                                | 0                                                 |
| Is this a report that you | will be running on a regu | 🖩 Go            | more abou<br>enerate Re<br>nerate Re<br>Complian | port                                              |

## 4) Click the "Generate Report"

Generate Report

F

button to run the report. Note: You have the option of running a 508 Compliant Report. This export option presents the data in a format that is accessible for users using screen readers and other assistive technology. Select the

> **Generate Report** (508 Compliant Export)

"Generate Report (508 Compliant Export)" button to run this report. Note: A message box may appear indicating that the database search is in progress and your report data is loading.

| Is this a report that you will be running on a regular basis? Learn more about automated report delivery via the WiTS Report Subscription Service |
|----------------------------------------------------------------------------------------------------|
| 團 Generate Report                                                                                                    |
| 圈 Generate Report<br>(508 Compliant Export)                                                                                                    |
| Clear Selections                                                                                                    |

5) The requested report is generated and displayed in a new window as shown below. Each report will look slightly different.

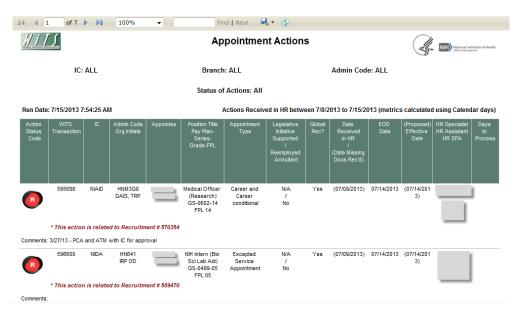

# **Options to Navigate, View, Export and Print Reports**

WiTS offers several additional options to view and present WiTS data.

The Report toolbar options are described as follows:

| of 17 🕨 🚺 | 100% |     | Find N | lext 🛃 | • 🛞 |
|-----------|------|-----|--------|--------|-----|
|           |      | 6 P |        |        |     |

| Toolbar | Option         | Description                                                                                                  |
|---------|----------------|----------------------------------------------------------------------------------------------------|
|         | Export / Print | Export the report data to another software application for viewing/editing/printing. Export options include: |

| ٢                                                                                       | Refresh         | <ul> <li>Print</li> <li>Adobe Acrobat (PDF);</li> <li>MS Word (DOC);</li> <li>Excel (XLS)</li> <li>Refreshes report data</li> </ul> |
|-----------------------------------------------------------------------------------------|-----------------|----------------------------------------------------------------------------------------------------|
| <u>  </u>                                                                               | Go to page      | <pre>Go to first page Go to previous page I/1 = Current View page #/# of total report pages Go to next page Go to last page</pre>   |
| 100% ▼<br>Page Width<br>Whole Page<br>500%<br>200%<br>150%<br>100%<br>50%<br>25%<br>10% | Zoom            | Default is 100%. Allows users to select<br>from drop-down menu to resize and refresh<br>report screen view.                         |
| Find   Next                                                                             | Search for Text | Allows users to enter a keyword or number and locate it in the Report.                                                              |

## **Exporting Report Data**

1) From the report toolbar, *click* on "Export" icon. A drop down menu appears opens that allows you to choose which software application to export (save) the report data to:

| I           | Find   Next | <b>4</b> • <b>2</b>  |                               |
|-------------|-------------|----------------------|-------------------------------|
| <u>#175</u> | Appointme   | Print<br>Excel       | National Institutes of Health |
|             |             | PDF                  | X                             |
| IC: ALL     | Branch: ALL | Word Admin Code: ALL |                               |

PDF (Adobe Acrobat) - Keeps report formatting Microsoft Word - Allows user to make modifications to the report Microsoft Excel - Allows for manipulation and editing of data, including addition of calculations and filtering

**Tip:** Select the file type appropriate to the need. For example, if you wish to edit and manipulate report data, Excel would probably be the best option. If you wish to share an un-editable report, then PDF would be the best option.

# **Printing WiTS Reports**

- **R** -
- 1) From the Report toolbar Export Icon, **select "Print**". A pop-up window opens that allows you either open or save the report in the default PDF (Adobe Acrobat) format. The report opens in Adobe Acrobat. You are then able to print the report from Adobe Acrobat by entering **Ctrl + P**.

#### System Preferences

WiTS has several preferences that users have the option of editing and using. *Click* the "**Preference**" link along the very top right corner of the WiTS main screen to open the Preferences window.

| Will                                                                           | 🙎 Lubel 🛛 07/15/13 🍳 Management 🧟 Preferences 🚇 Help  Log Out |
|--------------------------------------------------------------------------------|---------------------------------------------------------------|
| Worklist Process Definition Process Instances Process Archives Global Variable | (Default) -                                                   |

The *General* tab will appear giving you access to optional user settings. Most users will not have to make any changes on the general tab. Occasionally, some users will not get their pop-up notifications. If this occurs, users should:

- 1) Click the Display New Work Item Notification Message (to remove the check in the box)
- 2) Re-click the Display New Work Item Notification Message to re-add the check in the box
- 3) Click on Apply
- 4) Close out of the Preferences window
- 5) Log Out of the System
- 6) Log back in

These steps will re-enable this feature for users.

| 🔗 Preferences - Windows Internet Explorer        | ×    |
|--------------------------------------------------|------|
| General Absence Signature Notification           |      |
| Enable Accessibility                             |      |
| Display New Work Item Notification Message       |      |
| Check Password Upon Completion of Work Item      |      |
| Display Worklist With No Check Boxes             |      |
| Get Next Work Item Automatically                 |      |
| Display Worklist Statistics                      |      |
| Date Time Display Format: MM/dd/yy hh:mm:ss aa 👻 |      |
|                                                  |      |
|                                                  |      |
|                                                  |      |
|                                                  |      |
|                                                  |      |
|                                                  |      |
|                                                  |      |
|                                                  |      |
|                                                  |      |
|                                                  |      |
|                                                  |      |
|                                                  |      |
|                                                  |      |
|                                                  |      |
|                                                  |      |
|                                                  |      |
| Apply Close                                      | Help |
|                                                  | ,    |

Note: It is recommended that you not alter "Enable Accessibility" or the "Date Time Display Format."

## Setting User Absence (Out of Office)

WiTS allows you to designate someone else to complete your workitems in your absence. When the designated user clicks Designated Work in *their* Work Area, the work that has been designated to them is displayed.

Using the *Absence* tab, you can set the absence start and end dates, designate another user to handle your actions, and create a message to be displayed during your absence.

#### To set an absence:

- 1) *Click* the "Absence" tab.
- 2) Enter the start and end dates and times for your absence in the respective boxes.
- 3) **Click** the "**Designate**" button to select the person who will receive your work items during your absence from the organization tree.

| Preferences - Windows Internet Explorer |                  |
|-----------------------------------------|------------------|
| General Absence Signature Notifica      | tion             |
| Start Date                              | Clear            |
| End Date                                | Clear            |
| Designate                               | Clear            |
| Message To Display During Absence       | *                |
|                                         |                  |
|                                         |                  |
|                                         | Apply Close Help |

4) Locate the person who will be receive your work during your absense.

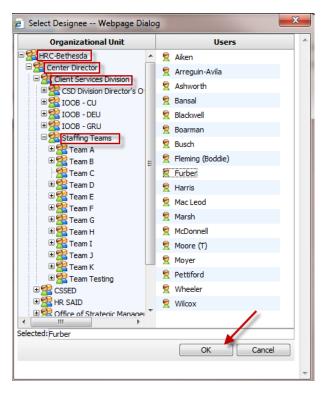

5) *Type* a **message** that will appear to the designated person.

- 6) Click "Apply".
- 7) Click "Close" to exit the Preference dialog box and return to the WiTS main screen.

| Preferences - Windows Internet Expl | Notification         |            |
|-------------------------------------|----------------------|------------|
| Start Date                          | 07/17/13 12:00:00 AM | Clear      |
| End Date                            | 07/18/13 12:00:00 AM | Clear      |
| Designate                           | Furber               | Clear      |
| Message To Display During Absenc    |                      | ^          |
|                                     |                      | <b>T</b>   |
|                                     | Apply                | Close Help |

#### Signature

The Signature tab is not being used at this time.

#### Notification

The *Notification* tab displays the email address which is currently on file for you in the WiTS system. This is the email address that the auto-generated workitem emails will be sent to notify of your new actions.

| 🤌 Preferences - Windows Internet Explorer |                               |                             |  |
|-------------------------------------------|-------------------------------|-----------------------------|--|
| General A                                 | bsence Signature Notification |                             |  |
| E-Mail                                    | lubelsl@mail.nih.gov          | E.g.: bizflow@handysoft.com |  |
|                                           |                               |                             |  |

#### **Getting Help**

Should you need help using WiTS, you have several options available to you to get assistance. A threetiered system is in place to assist with all levels of questions.

**Tier I** support consists of WiTS Super Users. These are members of your organization with an advanced level of knowledge and troubleshooting skills related to WiTS who are available to assist staff in resolving some of the more common problems / issues.

**Tier II** support consists of SAID's HR Systems Support team. Support at the Tier II level and beyond is only accessible via HR Systems Support.

Tier III consists of the WiTS technical support team.

If you need help with WiTS, you should:

**First**: Read the guidance (User Guides, Quick Reference Guides, FAQ, etc.) located on the **HR Systems Support Self Help** BizCove to see if your issue is addressed in any of these documents.

| C HR Systems Support Self Help                                                                                                 | <b>₽</b> 8 |
|----------------------------------------------------------------------------------------------------|------------|
| Please visit <u>HR Systems Support Self Help</u> to find answers to many common questions.                                     |            |
| For general information about WiTS, including User Guides and Online Tutorials, please visit the WiTS Page on the OHR website. |            |

Next: Consult your WiTS Super User to see if the issue can be resolved internally.

If your WiTS Super User cannot rectify the problem, then;

**Contact HR Systems Support.** HR Systems Support will then make the determination as to where the ticket needs to be directed.

- Initiate a HRSS request within WiTS at <u>http://wits.od.nih.gov</u> (preferred) or
- E-mail <u>HRSystemsSupport@od.nih.gov</u>

To initiate a Help Desk ticket in WiTS:

- 1) Locate the HR Systems Support Action Initiation BizCove.
- 2) *Click* on the **name** of the process to be started (HR Systems Support), **OR** *Click* on the **checkbox** next to the process name.
- 3) *Click* the "Start" Start button.

| 8   | 🛞 HR Systems Support Action Initiation                                |                                                                                                    |  |  |  |
|-----|-----------------------------------------------------------------------|----------------------------------------------------------------------------------------------------|--|--|--|
|     | ▲ Name                                                                | Description                                                                                                    |  |  |  |
| [7] | Request for HR Systems Access (and User Profile<br>Changes/Deletions) | WITS Super Users, Branch Chiefs, Deputy Division Directors and Division Directors can use this workflow to request new, modified or deleted access to HRSS supported systems (Capital HR, eOPF, WITS, HHS Careers, Classification, etc.). |  |  |  |
| V   | Request for HR Systems Support                                        | Use this workflow to submit support requests for HR systems such as HHS Careers, Classification, Portal, WiTS, Capital HR (CHR), etc. Initiate a separate request per system.                                                             |  |  |  |
|     |                                                                       |                                                                                                    |  |  |  |
|     |                                                                       | Start                                                                                                    |  |  |  |

- 4) Complete "Section 1" of the HRSS form. Describe your issue as clearly as possible and attach a screenshot of any error message you may be receiving. Be sure to complete the fields for your contact information (email and telephone) so that HRSS will be able to contact you for more information if needed.
- 5) **Select** "Initiate Ticket" from the drop down menu.

| Routing Initiate ticket 🛛 🌄 Complete 🛃 Save | 🐶 Comment 🚔 Print 样 Exit without say | ng                                                              |                             |                              |
|---------------------------------------------|--------------------------------------|-----------------------------------------------------------------|-----------------------------|------------------------------|
| <u> </u>                                    | HR Sys                               | stems Support Request                                           |                             | Antonia Institutes of Health |
|                                             |                                      |                                                                 |                             |                              |
| Ticket Information                          |                                      |                                                                 |                             |                              |
| SECTION 1 - Ticket Information              |                                      |                                                                 |                             | * Required Fields            |
| SECTION 1 - Ticket Information              |                                      |                                                                 |                             |                              |
| Ticket #                                    |                                      | Date Initiated                                                  | 07/15/2013 09:10 AM         |                              |
| Status*                                     | Pending                              | Priority Code*                                                  | Moderate -                  |                              |
| Full Name of User*                          |                                      | User Email*                                                     |                             |                              |
| User Phone#<br>(no dashes)                  |                                      | Organization*                                                   |                             | -                            |
| Total Number of Users Affected              |                                      | IC*                                                             | •                           |                              |
| System*                                     |                                      | <ul> <li>Issue Category*</li> </ul>                             | •                           |                              |
|                                             |                                      |                                                                 | *                           |                              |
| Description of Issue or Request             |                                      |                                                                 |                             |                              |
| Description of Issue of Request             | Note: Do NOT optor CON Info          | ermation in this area or attach any documents containing such i | information to this request |                              |
|                                             | Note: Do NOT enter 55N Inte          | rmation in this area or attach any occuments containing soch    | mormation to this request.  |                              |
|                                             |                                      |                                                                 |                             |                              |
|                                             |                                      |                                                                 |                             |                              |
|                                             |                                      |                                                                 |                             |                              |
|                                             |                                      |                                                                 |                             |                              |
|                                             |                                      |                                                                 |                             |                              |
|                                             |                                      |                                                                 |                             |                              |
|                                             |                                      |                                                                 |                             |                              |
|                                             |                                      |                                                                 |                             | \                            |
| Attached Files                              |                                      |                                                                 |                             |                              |
| Attached Files There are no attachments.    |                                      |                                                                 |                             | _                            |

3) *Click* the "**Complete**" icon to the right of the response drop-down list. This will send the ticket to the HR Systems Support (help desk) for further action.

**Note:** You may monitor the status of your ticket in the **My Active HR Systems Support (Help Desk) Transactions** BizCove on your Work Area Page. Once the ticket has been resolved, an e-mail summarizing the problem and resolution will be sent to you.